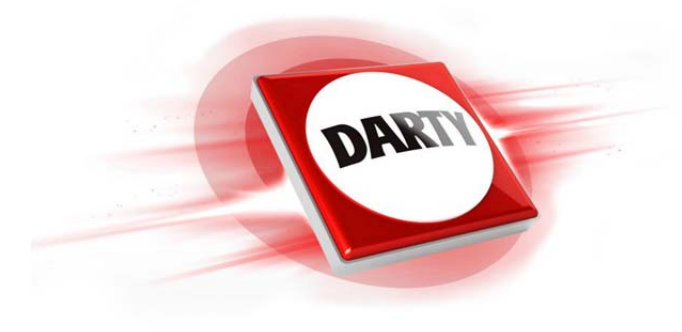

**MARQUE: IRIS REFERENCE: IRIS SCANBOOK 5 WIFI CODIC: 4316754** 

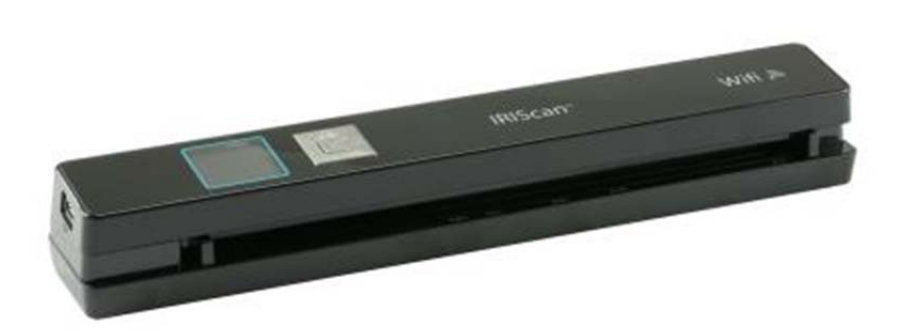

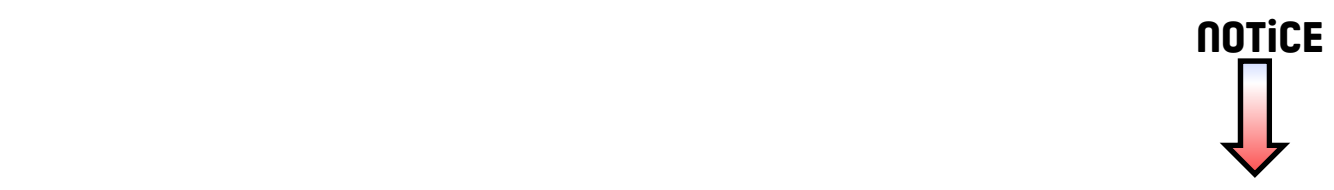

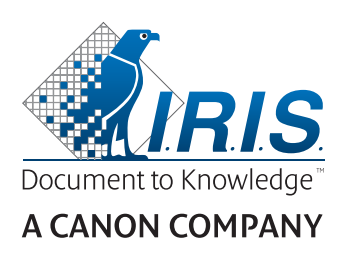

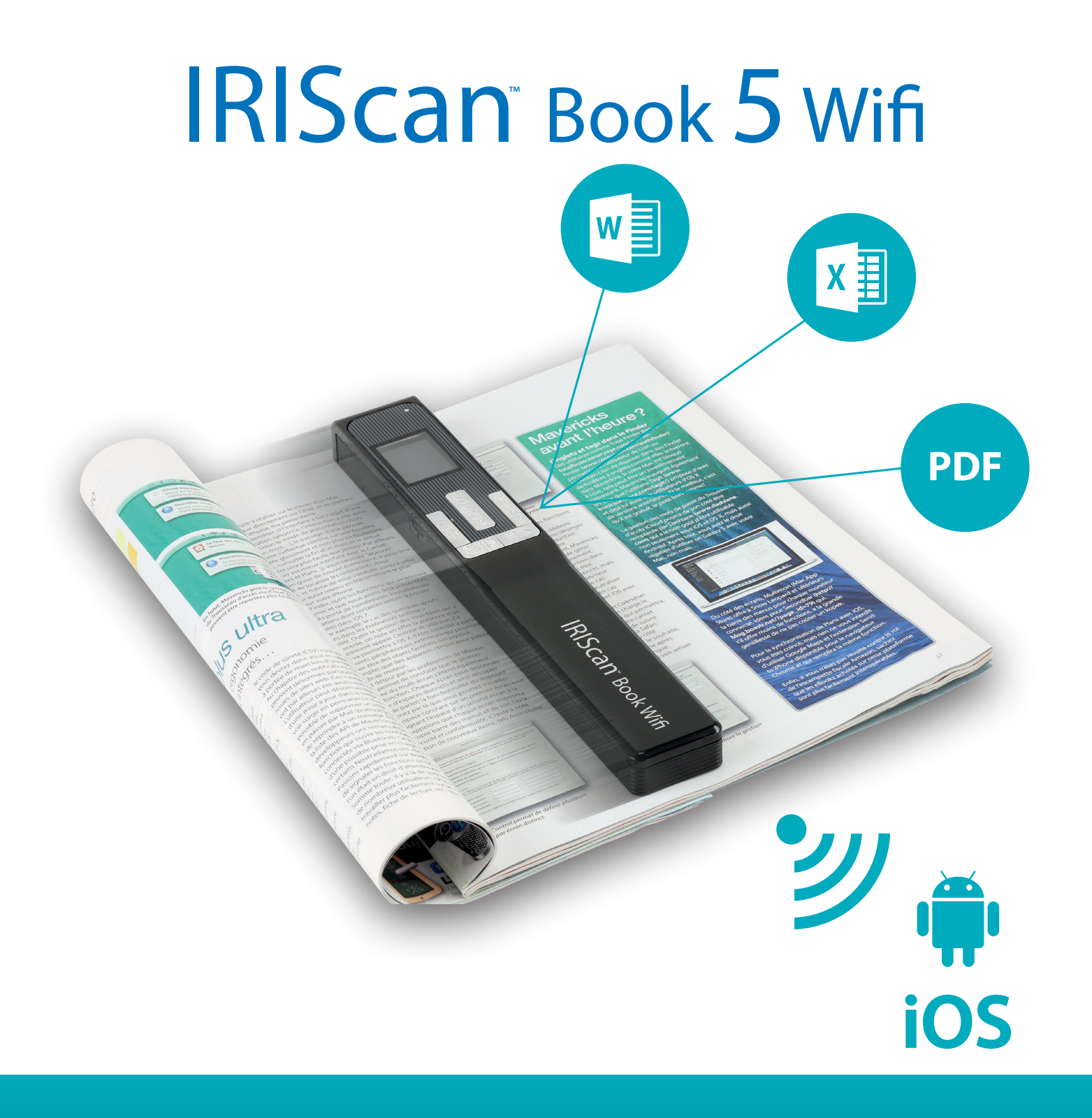

# You slide, it scan.

for Windows®, Mac®, iOS and Android™ Portable scanner & OCR software

Ce guide de démarrage rapide a pour but de vous aider dans l'installation et la mise en route du scanner **IRIScan™ Book 5 Wifi**.

Le scanner est fourni avec les applications logicielles suivantes : **Readiris™ Pro, IRISCompressor™ Pro**  et **InstantResult™** (Windows uniquement).

Les descriptions données dans ce guide sont basées sur les systèmes d'exploitation Windows® 7, Mac® OS Sierra et iOS 8. Veuillez lire ce guide avant d'utiliser ce scanner et ses logiciels. Toutes les informations du présent guide peuvent être modifiées sans préavis.

Pour être certain d'avoir la dernière version de cette documentation, lire les questions fréquentes (FAQ) ou contacter le support technique, consultez la page **[www.irislink.com/support](http://www.irislink.com/support)**.

## Table des matières

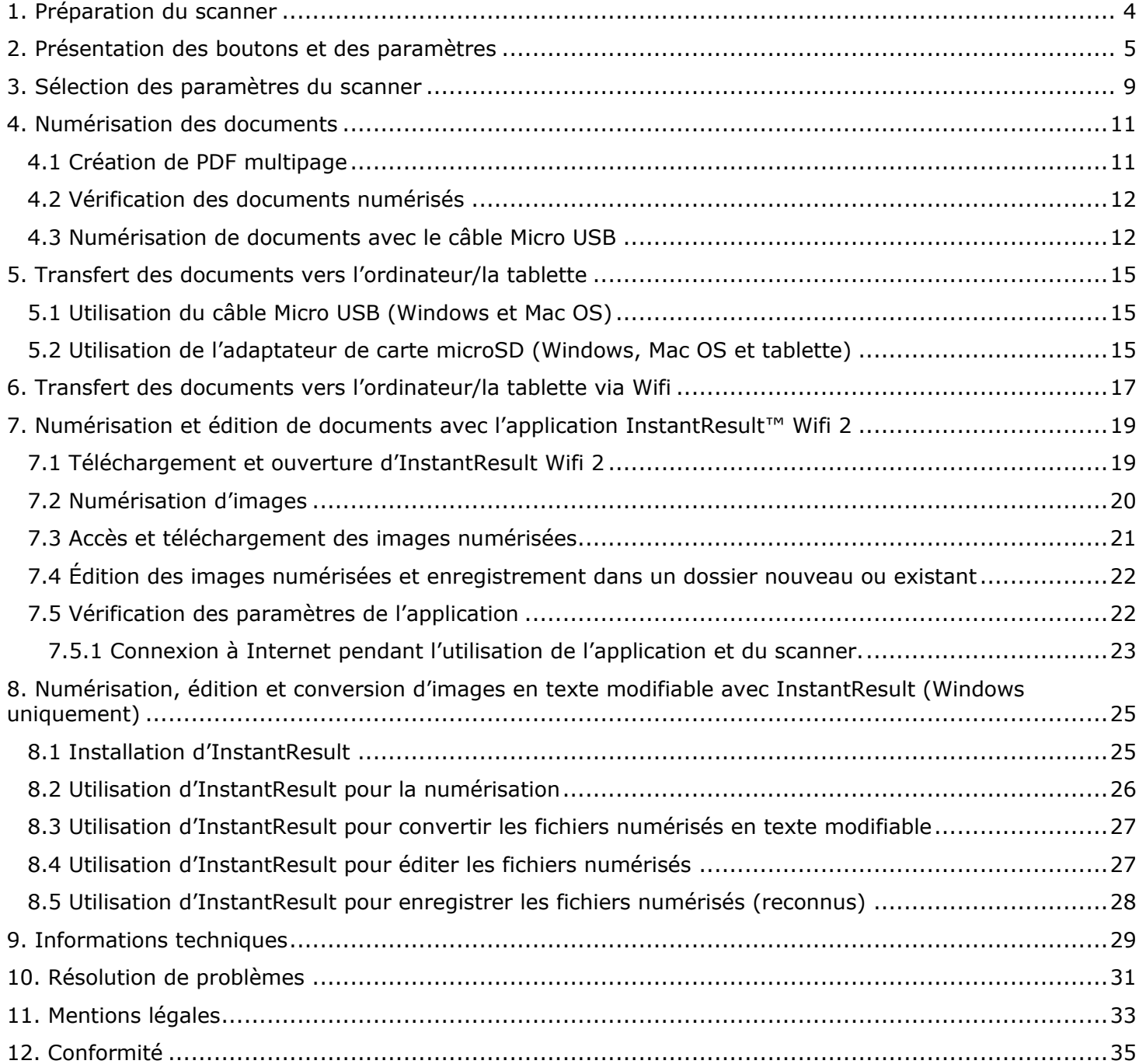

# <span id="page-3-0"></span>**1. Préparation du scanner**

## Insertion de la carte microSD™ incluse

Insérez délicatement la carte microSD dans le logement prévu à cet effet jusqu'à ce que la carte soit verrouillée.

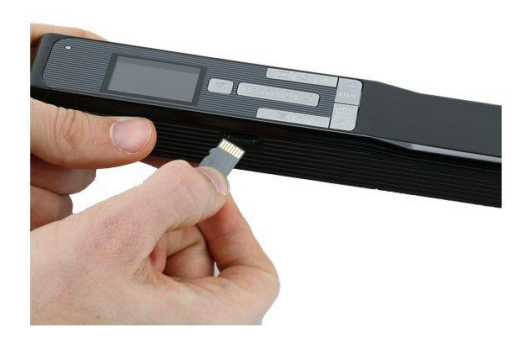

**Remarque** : sur un PC Windows, l'**IRIScan Book 5 Wifi** peut être également utilisé sans carte microSD avec le logiciel InstantResult<sup>™</sup>. Consultez la section 8 [Numérisation, édition et conversion d](#page-21-0)'images en texte modifi[able avec InstantResult™ \(Windows uniquement\)](#page-21-0)

# <span id="page-4-0"></span>**2. Présentation des boutons et des paramètres**

## 2.1 Présentation des boutons du scanner

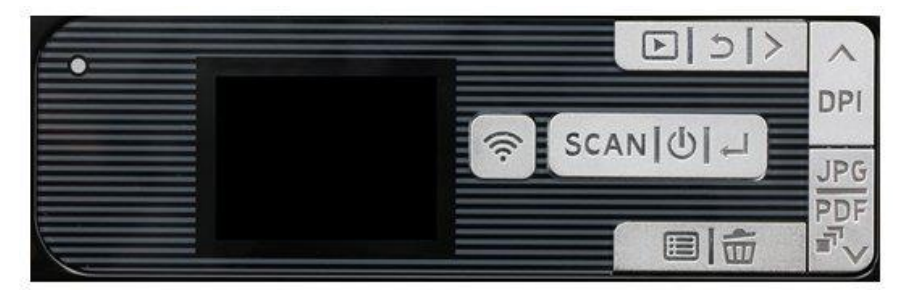

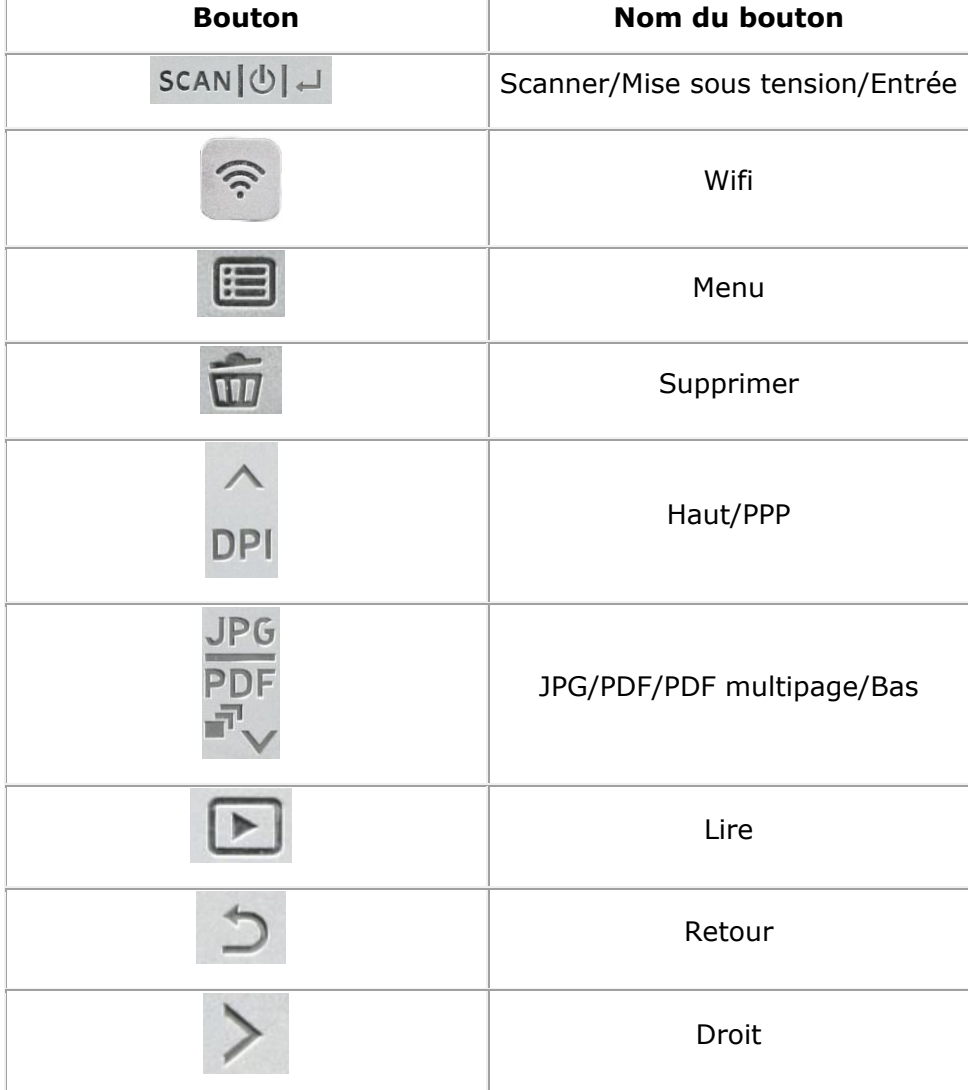

# 2.2 Présentation des paramètres du scanner

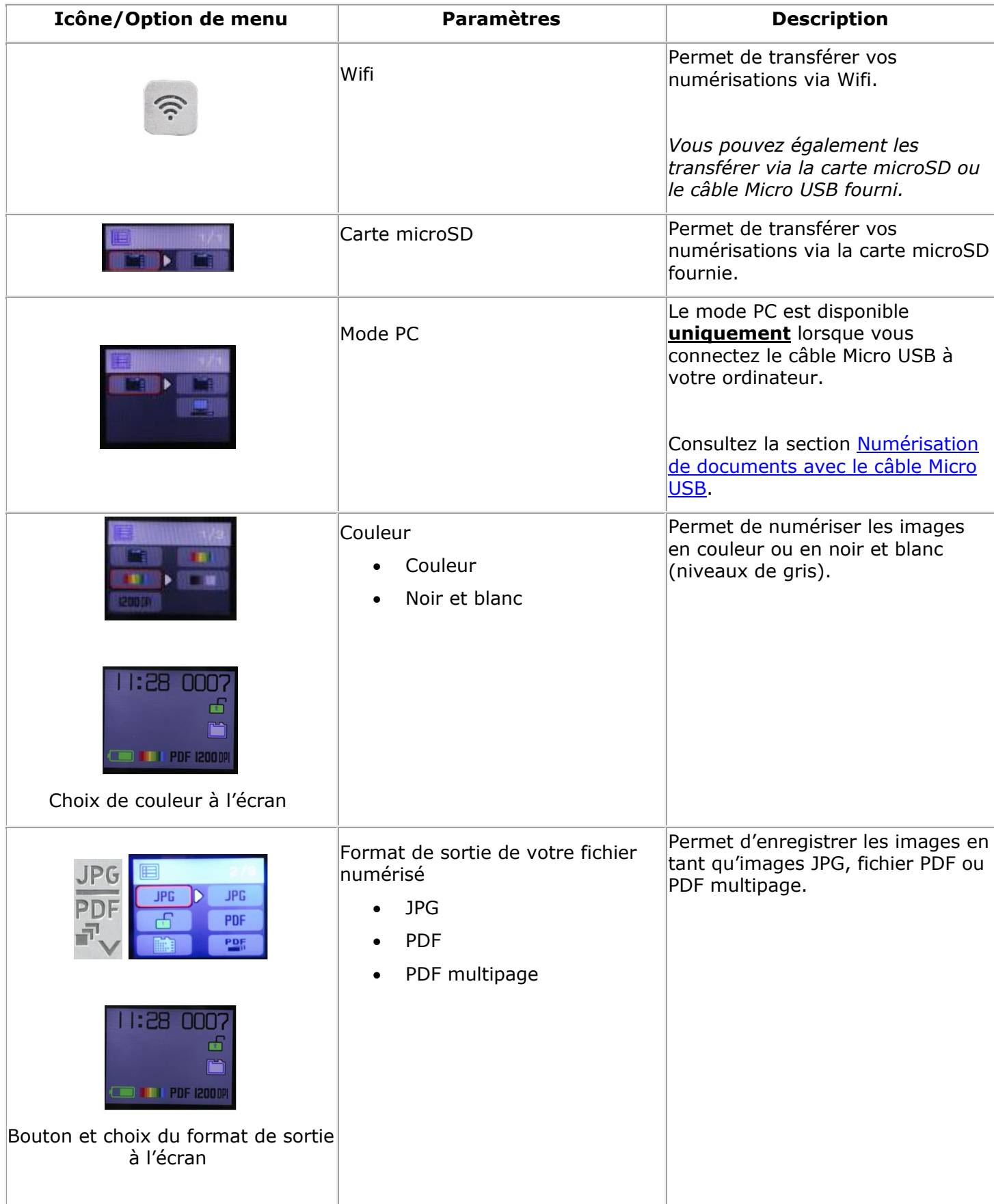

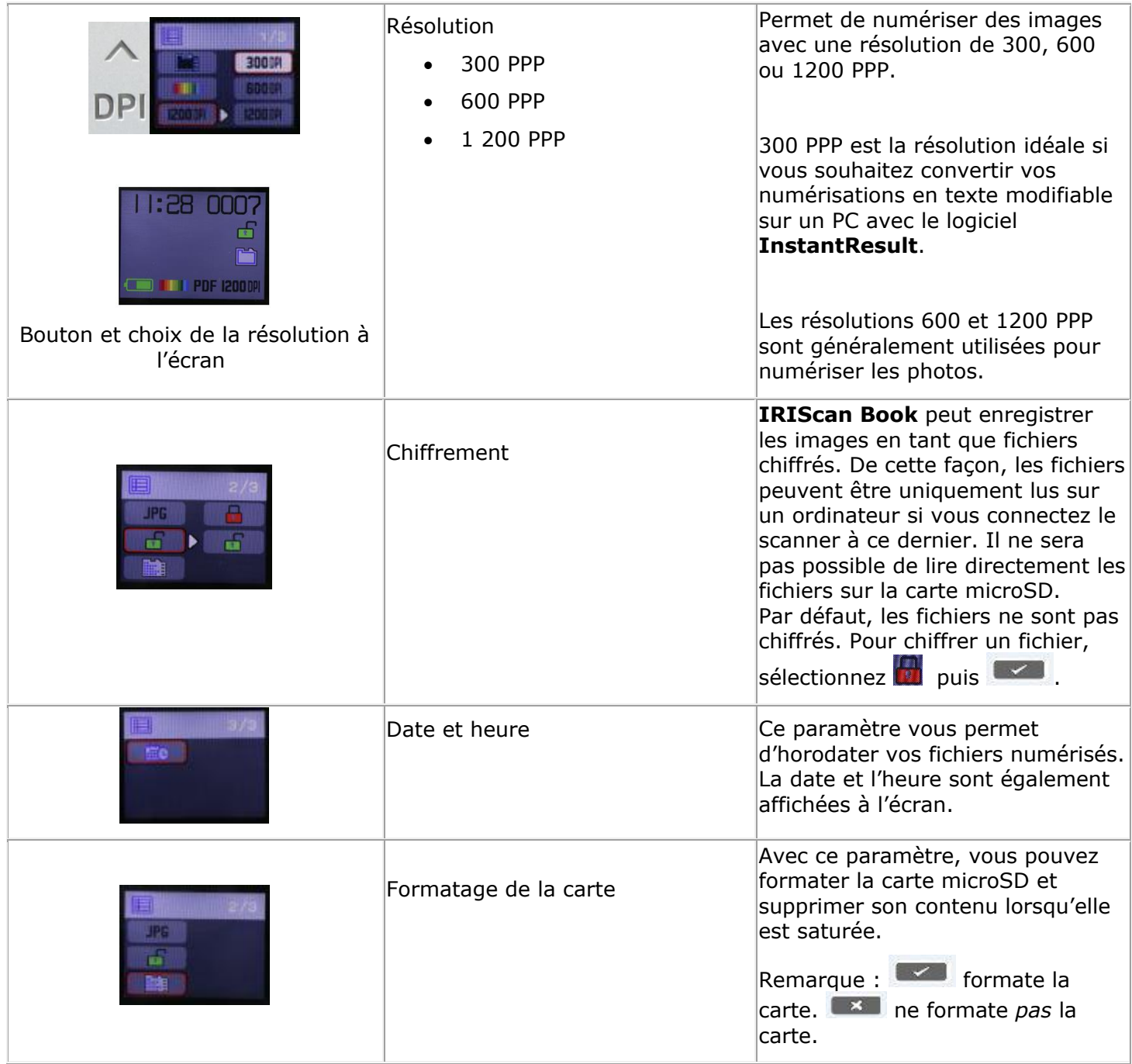

# <span id="page-7-0"></span>**3. Sélection des paramètres du scanner**

**Remarque** : avant d'accéder à la configuration du scanner, vérifiez que la carte microSD fournie est insérée dans le logement correspondant.

## 3.1. Paramètres du scanner

#### **Pour accéder à la configuration du scanner :**

1. Appuyez sur le bouton Scanner/**Mise sous tension**/Entrée pendant 2 secondes pour mettre le scanner sous tension. L'écran LCD s'allume.

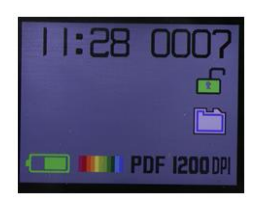

- 2. Les paramètres du scanner sont accessibles via
	- o **les**boutons Haut/PPP, **JPG/PDF/PDF multipage/Bas** et **Wifi**

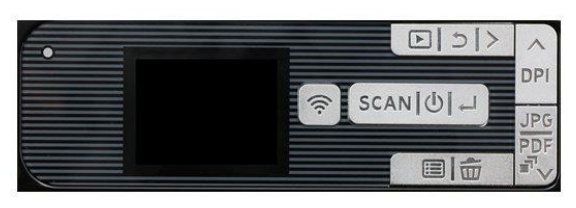

et/ou

o le bouton **Menu**

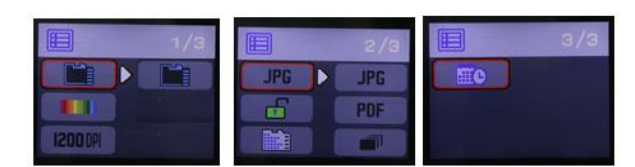

#### **Options de menu**

### 3.2 Modification des paramètres

#### **3.2.1 Modification de la résolution et du format du fichier de sortie à l'aide des boutons**

Appuyez à plusieurs reprises sur les boutons correspondants pour sélectionner l'option requise.

Le changement d'option est affiché à chaque fois.

#### **3.2.2 Modification des paramètres dans le menu**

- o Appuyez sur le bouton **Menu**.
- o Naviguez entre les groupes d'options à l'aide des flèches **Haut/PPP** et **JPG/PDF/PDF multipage/Bas** puis appuyez sur le bouton Scanner/Mise sous tension/**Entrée**.
- o Pour sélectionner une option, appuyez à nouveau sur le bouton Scanner/Mise sous tension/**Entrée**.
- o Pour revenir à l'écran, appuyez sur le bouton **Menu**.

## <span id="page-8-0"></span>**4. Numérisation des documents**

- 1. Appuyez sur le bouton Scanner/**Mise sous tension**/Entrée pendant 2 secondes pour mettre le scanner sous tension.
- 2. Placez votre scanner en haut de la page à numériser.
- 3. Appuyez une seule fois sur le bouton **Scanner**/Mise sous tension/Entrée. Le mot **Scan** apparaît à l'écran.
- 4. D'un mouvement **lent** et **régulier**, faites glisser le scanner sur la page.

**Conseil :** maintenez le document d'une main pendant la numérisation.

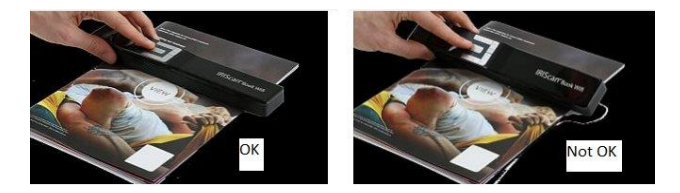

5. Lorsque vous avez atteint le bas de la page, appuyez à nouveau sur le bouton **Scanner**/Mise sous tension/Entrée pour arrêter la numérisation.

**Remarque** : si une erreur se produit au cours de la numérisation (par exemple si vous numérisez le document trop rapidement ou de façon saccadée), le mot **ERROR** s'affiche. Pour obtenir de l'aide, consultez la section **[Résolution de problèmes](#page-27-0)**.

## <span id="page-8-1"></span>4.1 Création de PDF multipage

1. Appuyez sur le bouton **JPG/PDF/PDF multipage/Bas** jusqu'à ce que le format PDF multipage s'affiche.

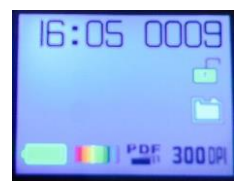

- 2. Appuyez sur le bouton **Scanner**/Mise sous tension/Entrée.
- 3. Numérisez votre page.
- 4. Appuyez à nouveau sur le bouton **Scanner**/Mise sous tension/Entrée pour arrêter la numérisation.
- 5. Répétez les étapes 2-4 pour toutes les pages supplémentaires à ajouter à votre PDF multipage.

Le nombre d'images numérisées dans votre PDF multipage est affiché à côté de l'indication **Scan**.

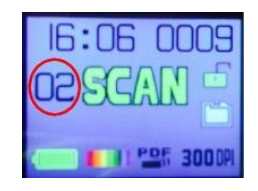

- 6. Lorsque vous avez terminé de numériser, quittez le mode PDF multipage en appuyant sur le bouton **JPG/PDF/PDF multipage/Bas** jusqu'à ce que le mode JPG ou PDF soit affiché.
- 7. Un aperçu rapide du document est affiché pendant quelques secondes.

#### **Conseil de numérisation :**

Lorsque vous numérisez un petit livre épais, il peut arriver que les marges soient trop étroites et que vous ne puissiez pas scanner le texte dans son intégralité.

Pour résoudre le problème, placez le scanner en bas de la page, retournez-le puis numérisez la page de bas en haut. Vous remarquerez que la marge droite du scanner est plus étroite que la gauche.

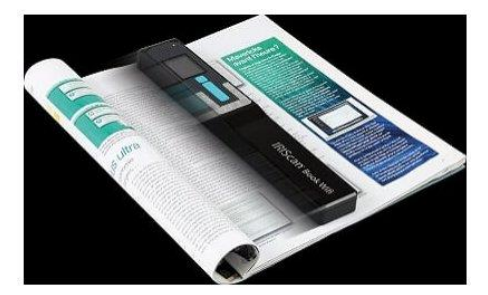

### <span id="page-9-0"></span>4.2 Vérification des documents numérisés

- 1. Appuyez sur le bouton **Lire**.
- 2. Appuyez sur les flèches **Haut/PPP** et **JPG/PDF/PDF multipage/Bas** pour trouver l'image numérisée à vérifier.
- 3. Appuyez sur le bouton Scanner/Mise sous tension/**Entrée** pour confirmer votre choix et agrandir l'image numérisée.
- 4. Pour naviguer dans l'image agrandie, utilisez les flèches **Haut/PPP** et **JPG/PDF/PDF multipage/Bas** et le bouton **Droit**.

Notez que chaque fois que vous appuyez sur le bouton Scanner/Mise sous tension/**Entrée**, vous augmentez le niveau de zoom (jusqu'à x8).

5. Pour revenir au menu, appuyez sur le bouton Scanner/Mise sous tension/**Entrée**.

### <span id="page-9-2"></span><span id="page-9-1"></span>4.3 Numérisation de documents avec le câble Micro USB

Le câble Micro USB fourni peut servir à :

- Charger le scanner
- Transférer vos numérisations vers votre ordinateur/tablette
- Utiliser le logiciel **InstantResult** (*Windows uniquement*)

Il est possible de numériser des documents même lorsque la batterie du scanner est vide et que vous êtes en train de le charger avec le câble Micro USB fourni.

Lorsque vous connectez le câble Micro USB à votre ordinateur, votre scanner bascule en mode PC.

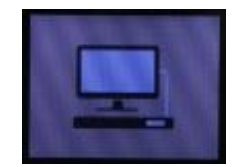

Pour démarrer la numérisation:

- 1. Appuyez sur le bouton **Menu**.
- 2. Appuyez sur le bouton Scanner/Mise sous tension/**Entrée**.
- 3. Utilisez les flèches **Haut/PPP** et **JPG/PDF/PDF multipage/Bas** pour sélectionner l'option **Carte SD**.

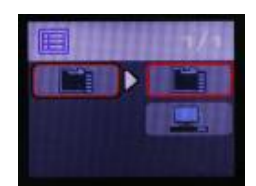

- 4. Appuyez sur le bouton Scanner/Mise sous tension/**Entrée**.
- 5. Appuyez sur le bouton **Scanner**/Mise sous tension/Entrée pour commencer la numérisation.
- 6. Lorsque vous avez terminé, appuyez à nouveau sur le bouton **Scanner**/Mise sous tension/Entrée.

# <span id="page-11-0"></span>**5. Transfert des documents vers l'ordinateur/la tablette**

Pour transférer les documents numérisés vers votre ordinateur, deux possibilités s'offrent à vous : vous pouvez utiliser le **câble Micro USB** ou l'**adaptateur de carte microSD**.

<span id="page-11-1"></span>5.1 Utilisation du câble Micro USB (Windows et Mac OS)

- 1. Mettez l'**IRIScan Book 5 Wifi** sous tension.
- 2. Branchez le câble Micro USB fourni à l'**IRIScan Book 5 Wifi** ainsi qu'à votre ordinateur.

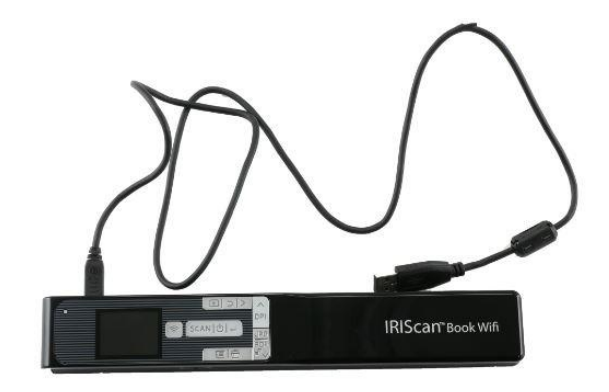

3. La carte mémoire contenant vos documents s'affiche sur votre ordinateur.

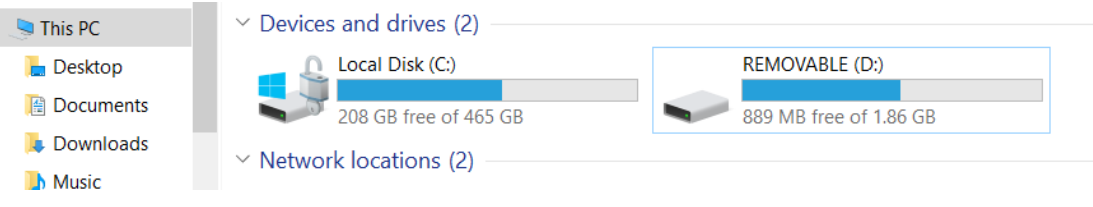

*Exemple illustré pour Windows*

4. Ouvrez la carte mémoire puis déplacez vos documents vers votre ordinateur. Les documents se trouvent dans le dossier **DCIM\100Media** du disque amovible.

### <span id="page-11-2"></span>5.2 Utilisation de l'adaptateur de carte microSD (Windows, Mac OS et tablette)

1. Appuyez sur la carte microSD pour la déverrouiller. Retirez-la ensuite de son logement.

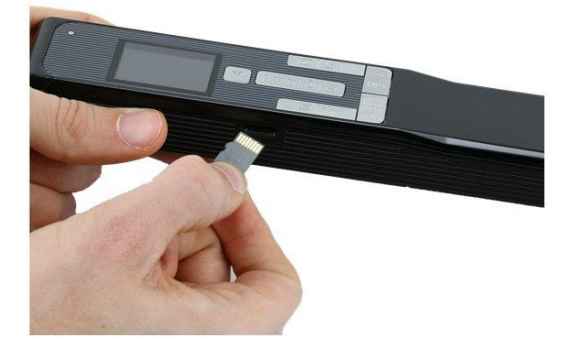

2. Insérez-la dans l'adaptateur de carte microSD fourni.

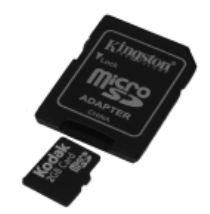

- 3. Insérez l'adaptateur dans le logement prévu à cet effet sur l'ordinateur. Si vous ne pouvez pas utiliser l'adaptateur de carte microSD, vous pouvez l'insérer dans un lecteur de carte mémoire (non inclus) pour le connecter à votre terminal.
- 4. La carte mémoire contenant vos documents s'affiche sur votre terminal.

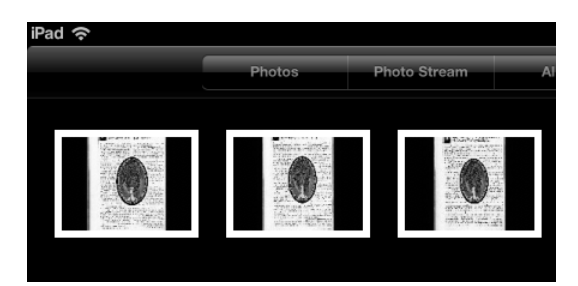

*Exemple illustré pour iOS*

5. Ouvrez la carte mémoire puis déplacez vos documents vers votre terminal. Les documents se trouvent dans le dossier **DCIM\100Media** du disque amovible.

Dès que vos documents sont transférés vers votre PC ou Mac, ils peuvent être traités avec **Readiris™ Pro**. Pour savoir comment traiter les documents avec **Readiris Pro**, consultez le Guide d'utilisation complet sur la page **[www.irislink.com/support](http://www.irislink.com/support)**

# <span id="page-13-0"></span>**6. Transfert des documents vers l'ordinateur/la tablette via Wifi**

- 1. Appuyez sur le bouton Scanner/**Mise sous tension**/Entrée pendant 2 secondes pour mettre le scanner sous tension.
- 2. Activez le Wifi :
	- Appuyez sur le bouton **Wifi**. Un voyant Wifi rouge commence à clignoter.

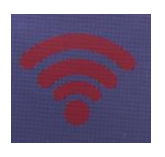

Le Wifi est prêt lorsque le voyant rouge devient vert.

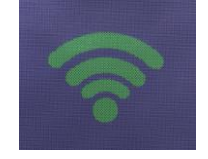

3. Activez la connexion Wifi sur votre ordinateur et sélectionnez le réseau **IRIScanBook-f2XXX**.

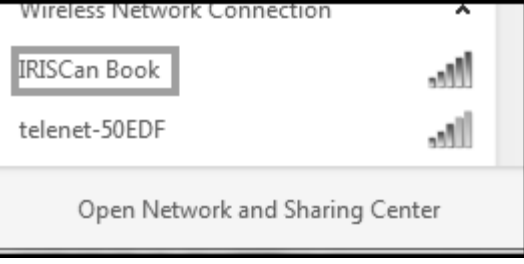

- 4. Lors de cette première connexion, vous êtes invité à indiquer le mot de passe. Le mot de passe par défaut est **12345678**.
- 5. Établissez la connexion.

**Remarque** : lorsque vous êtes connecté au réseau**IRIScan Book**, vous n'avez pas accès à Internet.

6. Ouvrez un navigateur web et indiquez l'adresse suivante : **10.10.1.1** ou iriscan.book.

Vous accédez au contenu de la carte sur un serveur de fichiers sécurisé.

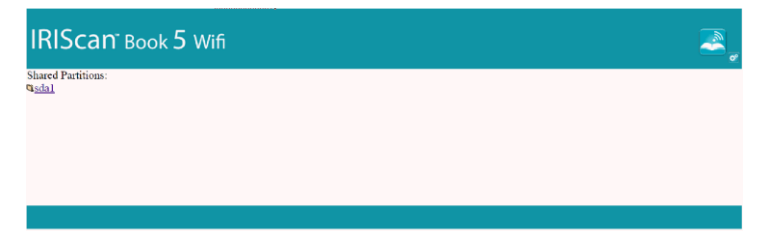

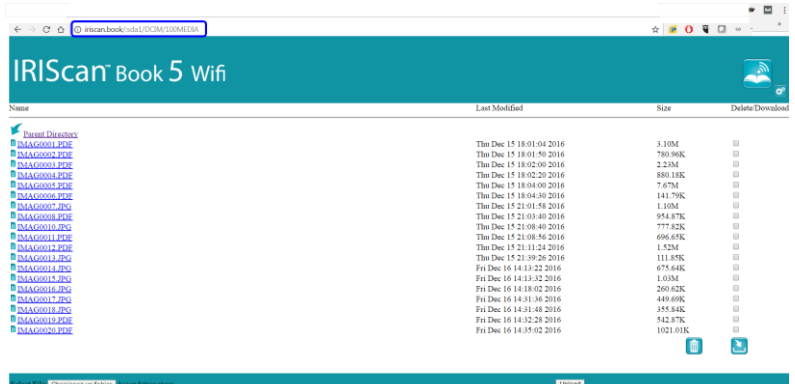

**Conseil :** sur une tablette, vous pouvez également télécharger et modifier vos documents dans l'application **InstantResult™ Wifi 2**.

- 7. Téléchargez les fichiers requis. Pour ce faire, procédez comme suit :
	- Cliquez sur le fichier requis pour afficher les images numérisées.
	- Sélectionnez le ou les fichiers en cochant les cases de la colonne **Delete (Supprimer)/Download (Télécharger)**.
	- Cliquez sur l'icône de téléchargement
	- Le fichier est enregistré en tant qu'image JPG, fichier PDF ou PDF multipage selon le format de sortie sélectionné pendant la numérisation.

**Remarque** : sur un ordinateur Windows, les fichiers sont enregistrés au format .tar. Vous avez besoin d'un utilitaire de décompression comme 7-Zip pour les décompresser.

Do you want to open or save FilesDownload.tar (3.21 MB) from iriscan.book?

## <span id="page-15-0"></span>**7. Numérisation et édition de documents avec l'application InstantResult™ Wifi 2**

<span id="page-15-1"></span>7.1 Téléchargement et ouverture d'InstantResult Wifi 2

- 1. Téléchargez l'application **InstantResult Wifi 2** du site App Store (iPhone/iPad) ou Google Play Store (Android).
- 2. Mettez le scanner sous tension.
- 3. Activez le Wifi sur votre scanner.
- 4. Sur votre terminal, accédez à **Paramètres** > **Wifi** > et sélectionnez le nom du scanner pour configurer la connexion Wifi.
- 5. Lors de cette première connexion, vous êtes invité à indiquer le mot de passe. Le mot de passe par défaut est **12345678**.

**Remarque** : lorsque vous êtes connecté au réseau **IRIScan Book**, vous n'avez pas accès à Internet.

Pour vous connecter à Internet pendant que vous utilisez l'application et le scanner, suivez les étapes de la section  $7.5.1$ . Connexion à Internet pendant l'utilisation de l'application et du scanner.

6. Ouvrez l'application **InstantResult Wifi 2**.

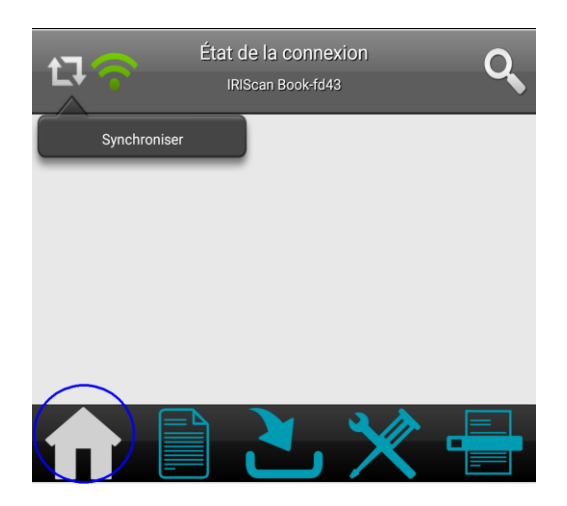

7. Tapez sur l'icône **Synchroniser** et puis sur le bouton **Enregistrer maintenant** pour accéder au **Support technique**, recevoir des versions d'évaluation gratuites à télécharger, des didacticiels vidéo, des remises sur les nouveaux produits, etc.

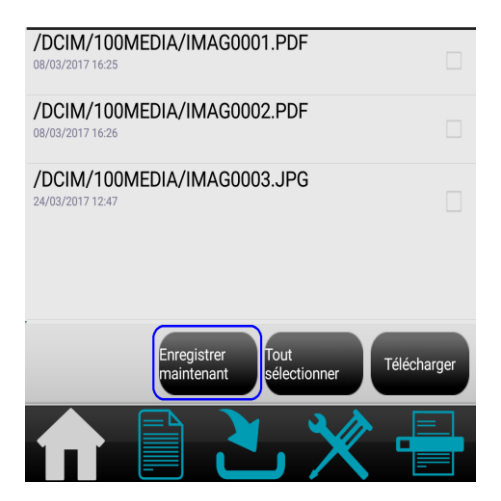

### <span id="page-16-0"></span>7.2 Numérisation d'images

1. Accédez à l'onglet **Numériser** et tapez sur le bouton **Numériser** de votre terminal mobile.

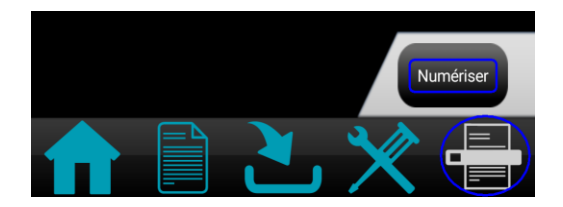

**Remarque :** pour modifier la résolution de numérisation, accédez à l'onglet **Paramètres**, tapez sur **Numériser**, puis sélectionnez **Basse** (300 PPP) ou **Moyenne** (600 PPP).

- 2. Le mot **Scan** apparaît à l'écran du scanner.
- 3. Commencez à numériser la ou les pages.
- 4. Pour arrêter la numérisation, tapez sur le bouton **Arrêter** de votre terminal mobile.

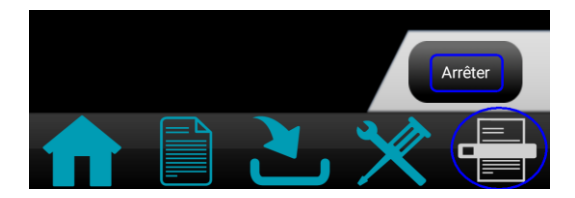

<span id="page-16-1"></span>Vous pouvez ensuite éditer vos numérisations (consultez la section [Édition des images numérisées et](#page-18-2)  [enregistrement dans un dossier nouveau ou existant\)](#page-18-2).

## 7.3 Accès et téléchargement des images numérisées

Vous pouvez accéder à toutes les images numérisées de la carte microSD du scanner et sélectionner celles que vous souhaitez télécharger pour les modifier, les enregistrer, les partager, etc.

Notez que vous pouvez sélectionner manuellement les images numérisées ou tapez sur le bouton **Tout sélectionner**.

1. Accédez à l'onglet **Accueil**, tapez sur l'icône **Synchroniser** puis tapez sur le bouton correspondant à l'action que vous souhaitez effectuer.

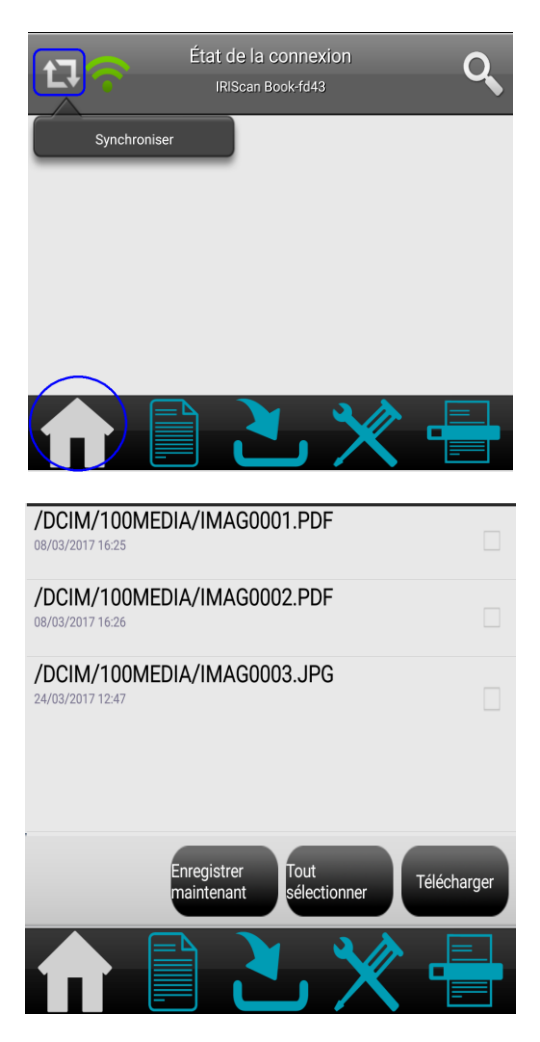

2. Lorsque vous sélectionnez le ou les fichiers et tapez sur le bouton **Télécharger**, vous êtes automatiquement redirigé vers l'onglet **Télécharger** où vous pouvez sélectionner le ou les fichiers à éditer et/ou enregistrer dans un nouveau dossier ou un dossier existant.

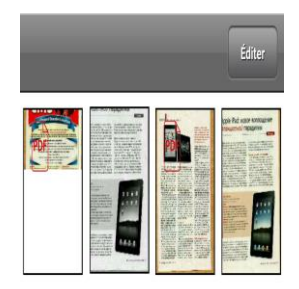

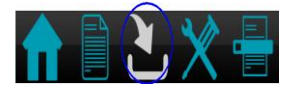

**Remarque :** seuls les fichiers image peuvent être édités. Un fichier PDF ne peut pas être édité dans cette application.

<span id="page-18-2"></span><span id="page-18-0"></span>7.4 Édition des images numérisées et enregistrement dans un dossier nouveau ou existant

Accédez à l'onglet **Dossier** et modifiez votre dossier et vos fichiers.

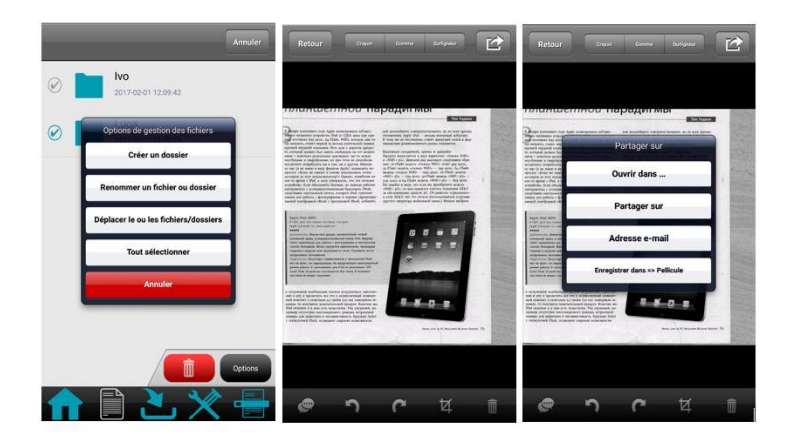

### <span id="page-18-1"></span>7.5 Vérification des paramètres de l'application

Accédez à l'onglet **Paramètres** si vous souhaitez vérifier les paramètres Wifi et les options de numérisation.

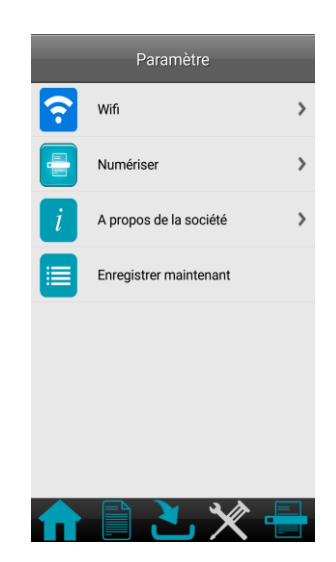

<span id="page-19-0"></span>**7.5.1 Connexion à Internet pendant l'utilisation de l'application et du scanner.**

1. Accédez à l'onglet **Accueil** et tapez sur l'icône **Synchroniser**.

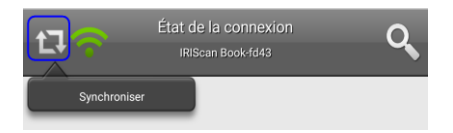

- 2. Accédez à l'onglet **Paramètres** et tapez sur l'icône **Wifi**.
- 3. Accédez à la section **Interface du répéteur** et tapez sur l'option **DEFAULT\_EXT\_SS…**.

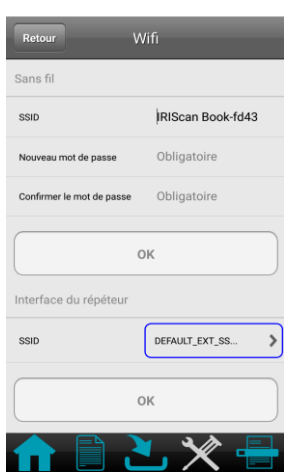

4. Sélectionnez votre réseau Wifi et tapez votre mot de passe Wifi.

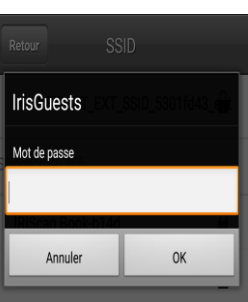

5. Tapez sur **OK** pour confirmer.

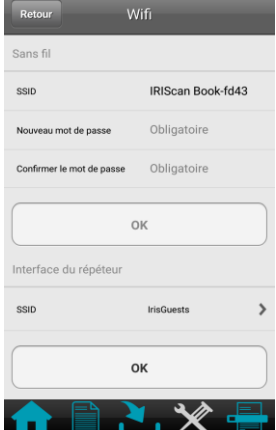

- 6. Après 30 secondes, l'icône Wifi de votre scanner s'allume en rouge puis devient verte.
- 7. Un message s'affiche. Tapez sur **Fermer**.

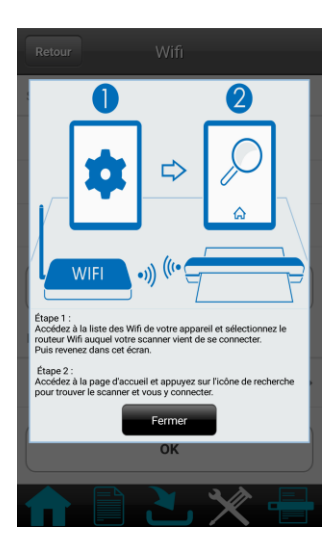

## <span id="page-21-0"></span>**8. Numérisation, édition et conversion d'images en texte modifiable avec InstantResult (Windows uniquement)**

Avec **InstantResult™**, vous pouvez utiliser l'**IRIScan Book 5 Wifi** même sans carte microSD. Il vous suffit de le connecter à un ordinateur Windows à l'aide du câble Micro USB inclus.

Mieux encore, vous pouvez

- o convertir les documents numérisés en texte modifiable ;
- $\circ$  effectuer diverses actions d'édition, par exemple la rotation d'image, le détourage, etc. ;
- o les enregistrer en tant que fichiers non modifiables (fichiers image) ou modifiables (Word, PDF, etc.).

### <span id="page-21-1"></span>8.1 Installation d'InstantResult

- 1. Ouvrez votre navigateur Internet et accédez à la page [www.irislink.com/start.](http://www.irislink.com/start)
- 2. Faites défiler la page jusqu'à **IRIScan Book 5 Wifi**.
- 3. Cliquez sur **Download** pour télécharger le logiciel.
- 4. Accédez à l'emplacement au niveau duquel vous avez téléchargé le logiciel et exécutez le fichier d'installation.
- 5. Cliquez sur **InstantResult** et suivez les instructions affichées à l'écran.

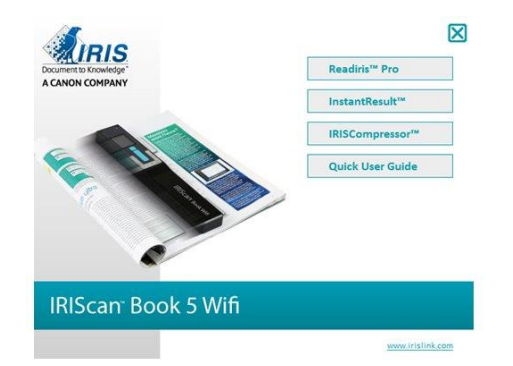

<span id="page-21-2"></span>6. Cliquez sur **Terminer** pour finaliser l'installation.

## 8.2 Utilisation d'InstantResult pour la numérisation

Connectez l'**IRIScan Book 5 Wifi** à un ordinateur Windows à l'aide du câble Micro USB inclus.

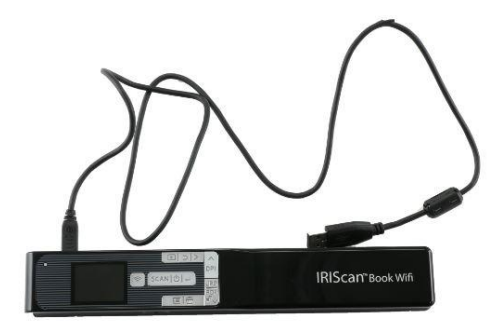

 Appuyez sur le bouton Scanner/**Mise sous tension**/Entrée pendant 2 secondes pour mettre le scanner sous tension.

Vérifiez que l'icône suivante est affichée à l'écran :

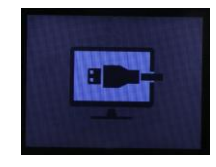

Lancez **InstantResult** à partir du menu **Démarrer** de Windows.

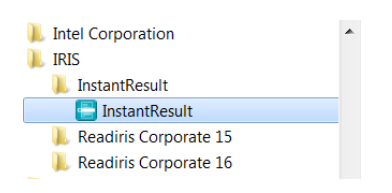

- Placez le scanner en haut du document à numériser.
- Appuyez une seule fois sur le bouton **Scanner**/Mise sous tension/Entrée. Le mot **Scan** apparaît à l'écran.
- D'un mouvement **lent** et **régulier**, faites glisser le scanner sur la page.

L'image numérisée est instantanément affichée dans l'écran **InstantResult**.

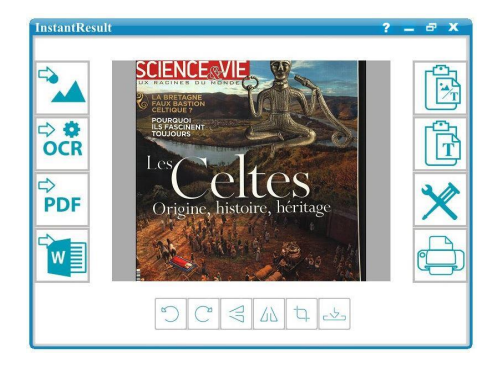

 Lorsque vous avez atteint le bas de la page, appuyez à nouveau sur le bouton **Scanner**/Mise sous tension/Entrée pour arrêter la numérisation.

<span id="page-23-0"></span>8.3 Utilisation d'InstantResult pour convertir les fichiers numérisés en texte modifiable

Avant de numériser une image, sélectionnez la langue du texte de l'image.

1. Cliquez sur le bouton **Paramètres**.

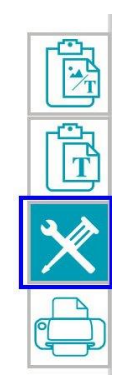

- 2. Cliquez sur l'onglet **OCR**.
	- Sélectionnez la ou les langues du texte à reconnaître (vous pouvez sélectionner jusqu'à 8 langues).
	- Cliquez sur **OK**.

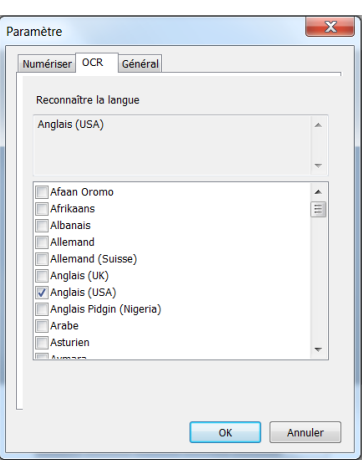

3. Pour numériser les images, suivez les étapes 4 à 7 de la section Utilisation d'InstantResult pour la numérisation.

### <span id="page-23-1"></span>8.4 Utilisation d'InstantResult pour éditer les fichiers numérisés

Éditez le fichier image que vous venez de numériser avec la barre d'outils d'édition.

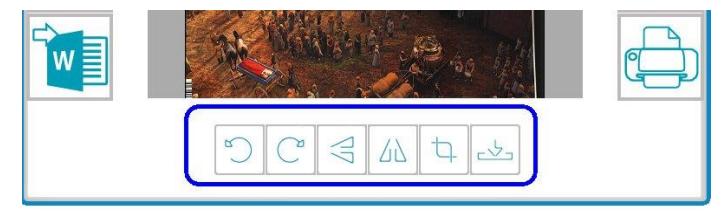

 Importez les fichiers image existants (.TIF, .TIFF, .JPG, .JPEG, .BMP, .PNG, .J2K, .J2C) en cliquant sur le bouton

**Remarque** *:* les fichiers multipages et PDF ne sont pas pris en charge avec ce bouton.

## <span id="page-24-0"></span>8.5 Utilisation d'InstantResult pour enregistrer les fichiers numérisés (reconnus)

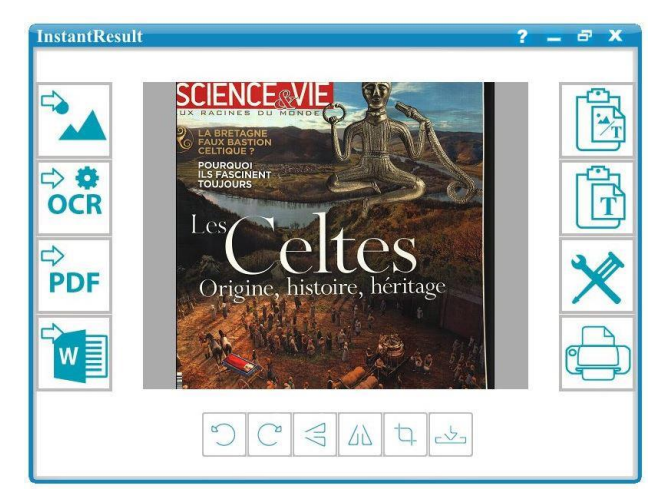

Permet d'enregistrer l'image numérisée en tant que fichier .JPG ou .BMP.

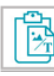

Permet de copier l'image et le texte reconnu de votre image numérisée dans le presse-papiers.

Vous pouvez ensuite les coller ailleurs.

Vous pouvez ensuite la coller ailleurs.

et de reconnaissance (OCR).

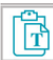

<u>e connue en tant que fichier .DOCX,</u> .PDF, .XLSX ou <sup>votre</sup> image numérisée dans le presse-papiers. Permet de copier uniquement le texte reconnu de

Permet d'accéder aux paramètres de numérisation

**OCR** 

.TXT.

→ 0

 $\overline{\mathbf{c}}$ PDF Permet d'enregistrer votre image numérisée

Permet d'enregistrer votre image numérisée

reconnue en tant que fichier .PDF.

W

Permet d'enregistrer votre image numérisée

reconnue d'enregistrer votre image numérisée<br>reconnue en tant que fichier .DOCX.

Dès que vos documents sont transférés vers votre PC ou Mac, ils peuvent être traités avec **Readiris Pro**. Pour savoir comment traiter les documents avec **Readiris Pro**, consultez le Guide d'utilisation complet sur la page **[www.irislink.com/support](http://www.irislink.com/support)**

# <span id="page-25-0"></span>**9. Informations techniques**

## 9.1 Configuration minimale requise pour Windows

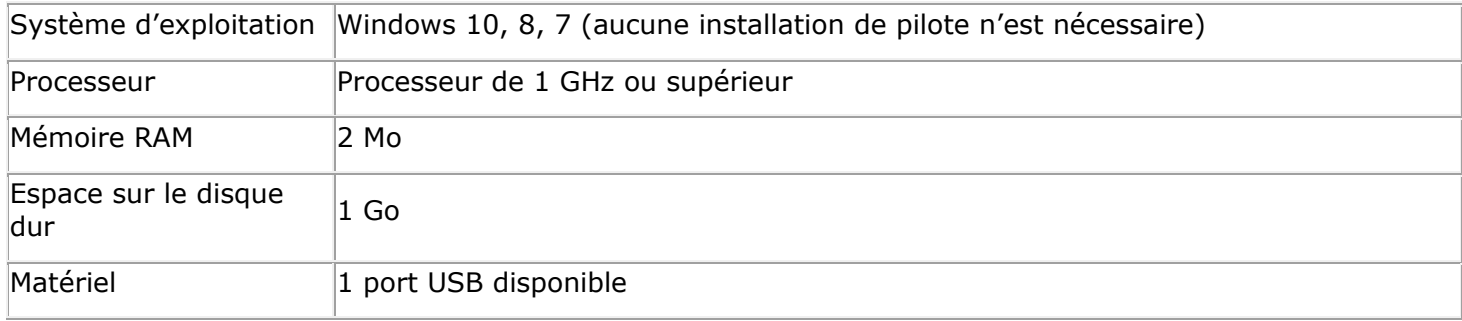

## 9.2 Configuration minimale requise pour Mac OS

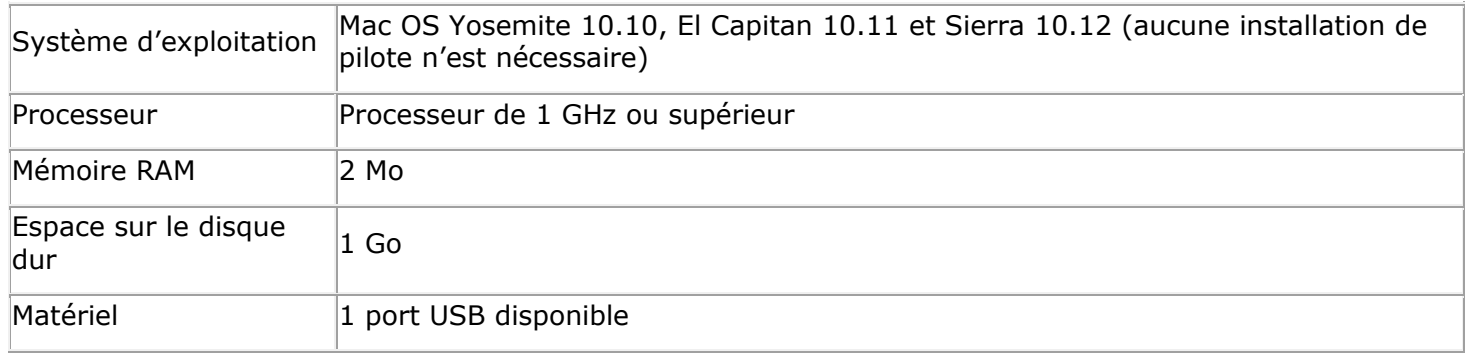

## 9.3 Configuration minimale requise pour les systèmes d'exploitation iOS et Android

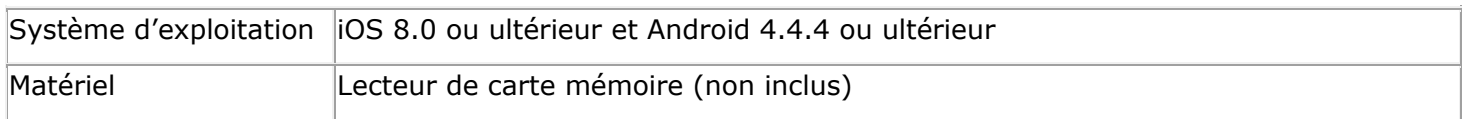

## 9.4. Spécification du scanner

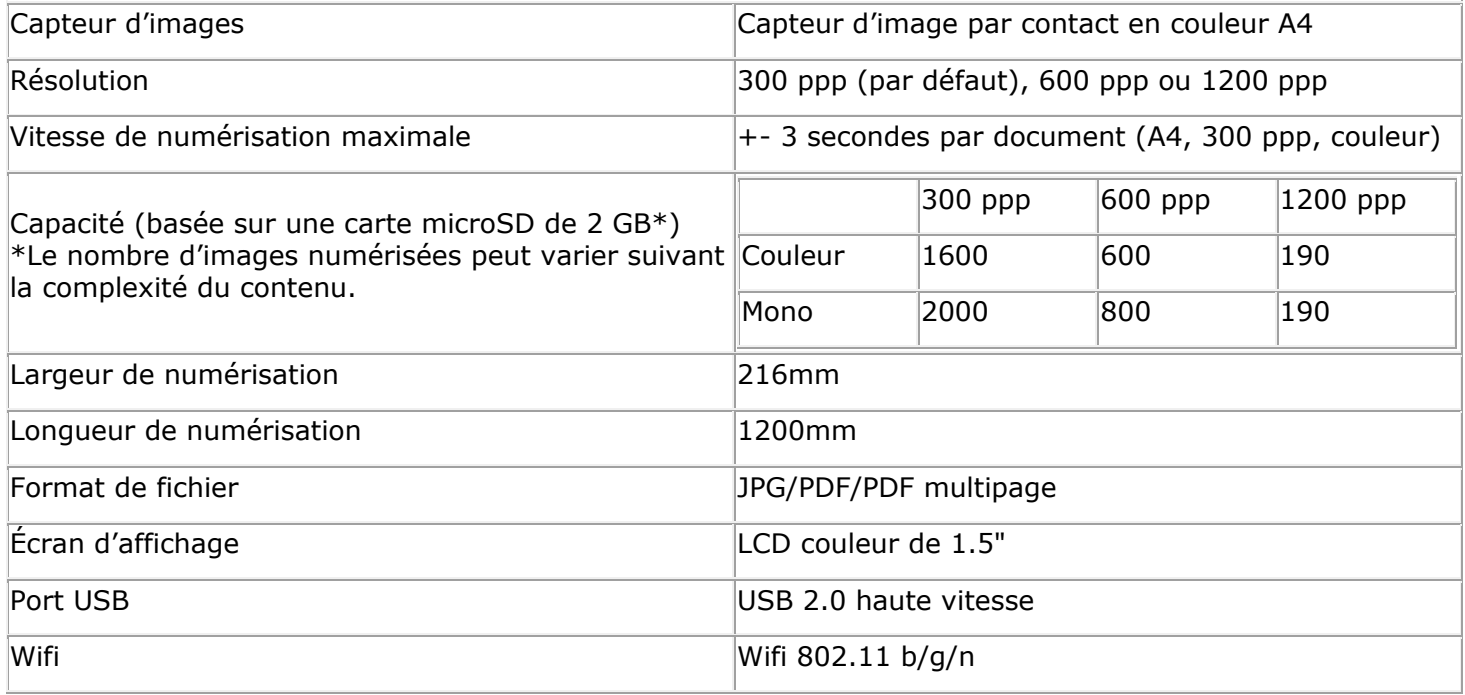

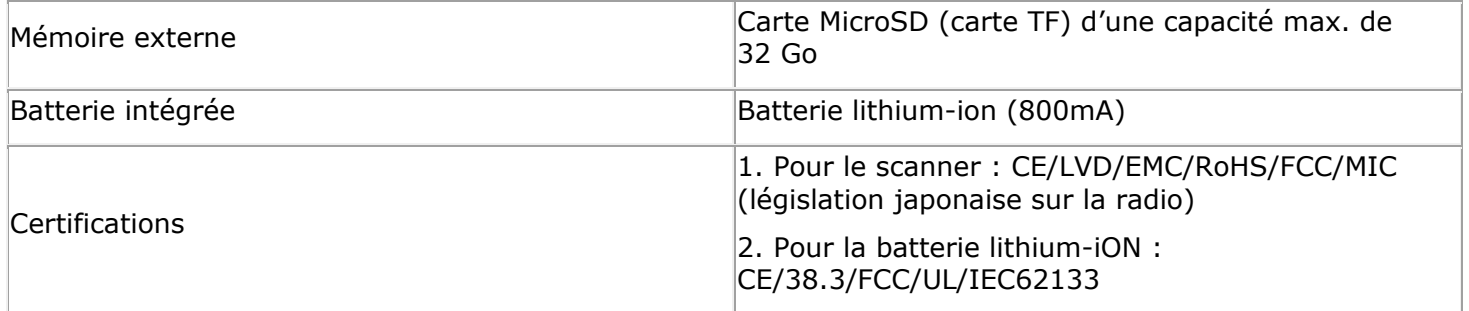

# <span id="page-27-0"></span>**10. Résolution de problèmes**

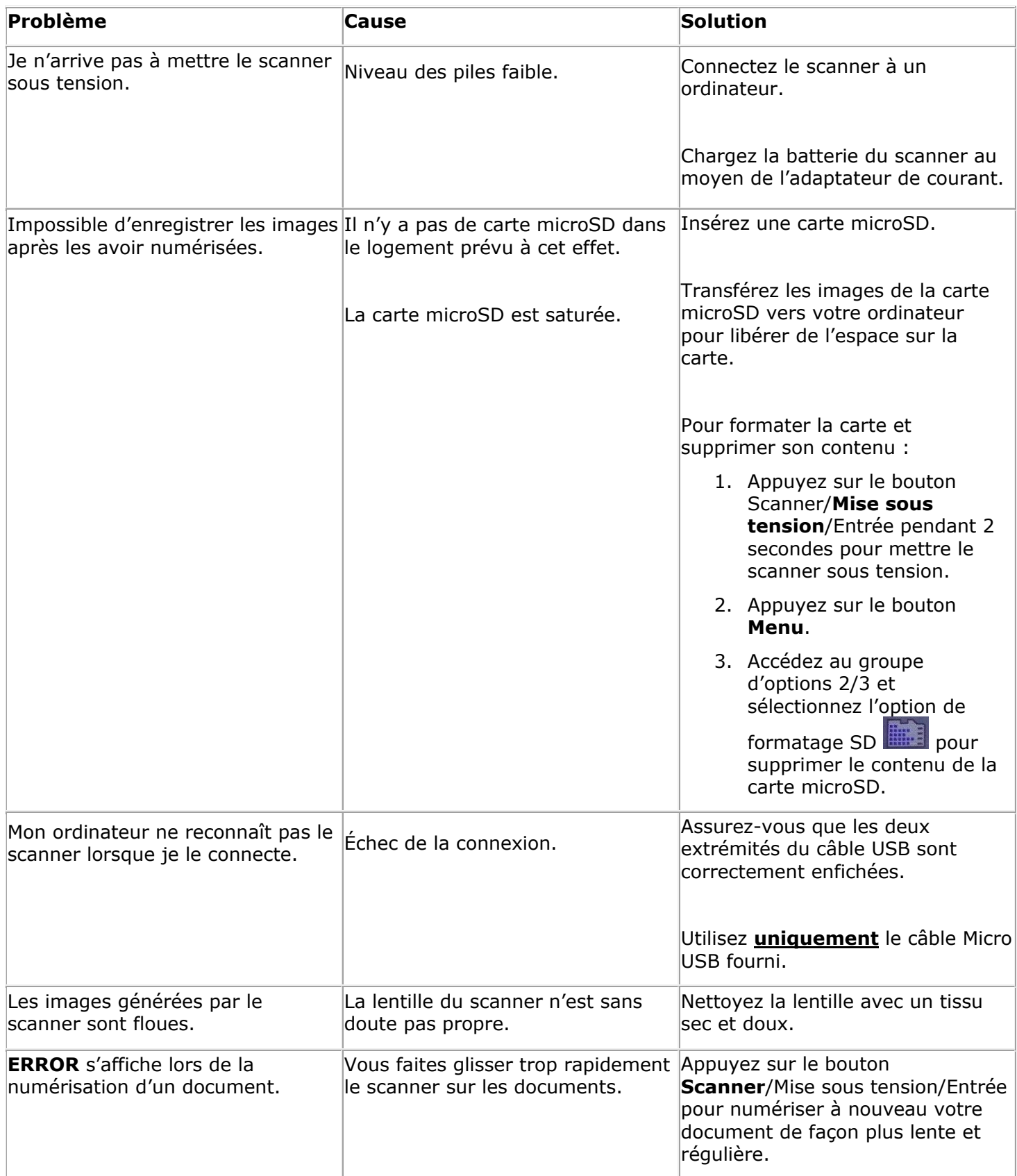

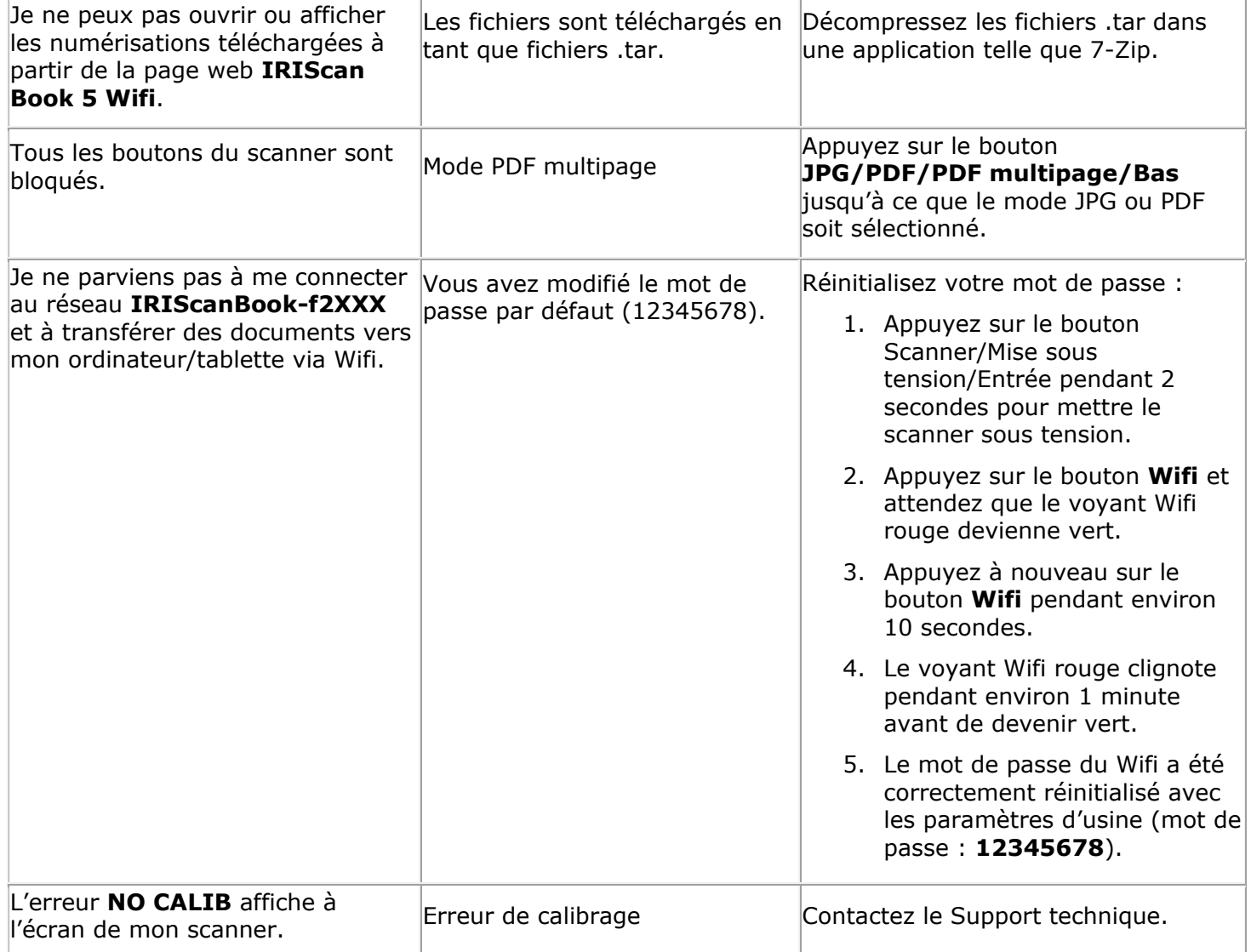

En cas de problèmes liés à l'utilisation du scanner **IRIScan Book 5 Wifi**, consultez la page des questions fréquentes (FAQ) sur notre site web ou contactez le Support technique via la page **[www.irislink.com/support](http://www.irislink.com/support/iriscanbook3)**.

# <span id="page-29-0"></span>**11. Mentions légales**

*ISB5\_pko\_20170331\_06*

#### **Copyrights**

Copyrights © 2012-2017 I.R.I.S. Tous droits réservés.

I.R.I.S. détient les droits d'auteur de toute la documentation relative à l'**IRIScan Book**.

Les informations contenues dans ce document sont la propriété exclusive d'I.R.I.S. Le contenu est sujet à modification sans notification préalable et ne représente aucun engagement de la part d'I.R.I.S. Le logiciel décrit dans ce document est fourni avec un contrat de licence qui spécifie les conditions d'utilisation du produit. Le logiciel doit être exclusivement utilisé ou copié conformément aux conditions de cet accord. Aucune partie de la présente publication ne peut être reproduite, transmise, stockée dans un système de récupération ou traduite dans une autre langue sans l'autorisation écrite préalable d'I.R.I.S.

Cette documentation utilise des noms fictifs à des fins d'exemples. Les références à des personnes, sociétés ou organisations réelles sont strictement fortuites.

#### **Marques commerciales**

Le logo **IRIScan Book** et **IRIScan Book** sont des marques commerciales de la société Image Recognition Integrated Systems S.A.

Technologie OCR par I.R.I.S.

Technologies Linguistic et AutoFormat développées par I.R.I.S.

Windows est une marque commerciale déposée de Microsoft Corporation aux États-Unis et dans d'autres pays.

Tous les autres noms de produits mentionnés dans cette documentation sont des marques commerciales ou des marques déposées de leurs propriétaires respectifs.

#### **Brevets**

**IRIScan Book** est protégé par un brevet. Pour plus d'informations, consultez les notes de publication.

# <span id="page-30-0"></span>**12. Conformité**

#### **Conformité aux directives RoHS et DEEE**

Ce produit est conforme aux règlementations RoHS de la directive du Parlement européen et du Conseil sur les restrictions de l'utilisation de certaines substances dangereuses dans les équipements électriques et électroniques (2011/65/UE) et de la directive sur les déchets d'équipements électroniques et électriques (DEEE) (2012/19/UE).

#### **Déclaration de conformité à la FCC en matière d'interférences radioélectriques**

Cet équipement a été testé et jugé conforme aux limites d'un appareil numérique de classe B stipulées dans la section 15c de la réglementation de la FCC. Ces limites sont établies pour garantir une protection raisonnable contre les interférences nuisibles dans une installation résidentielle. Cet équipement génère, utilise et peut émettre des ondes de radiofréquence et peut, s'il n'est pas installé et utilisé conformément aux instructions, provoquer des interférences nuisibles aux communications radio. Il n'existe toutefois aucune garantie qu'une installation spécifique ne provoquera pas d'interférence. En cas d'interférences avec la réception radio ou télévisuelle, qu'il est possible de vérifier par la mise hors tension et sous tension de l'équipement, vous pouvez tenter de les corriger à l'aide d'une ou plusieurs des mesures suivantes :

- Réorientez ou déplacez l'antenne de réception.
- Augmentez la distance entre l'équipement et le récepteur.
- Raccordez l'équipement à une prise d'un circuit différent de celui auquel le récepteur est raccordé.
- Consultez le distributeur ou un technicien radio/TV expérimenté pour obtenir de l'aide.

Cet équipement a été testé et certifié conforme aux limites autorisées pour un équipement numérique de classe B, conformément à la réglementation de la FCC. Pour rester conforme à la réglementation de la FCC, des câbles blindés doivent être utilisés avec cet équipement. Une utilisation avec un équipement non approuvé ou des câbles non blindés risque de provoquer des interférences avec la réception radio ou télévisuelle. L'utilisateur est averti que tout changement ou modification non expressément approuvé par le fabricant pourrait annuler l'autorisation d'exploitation de l'équipement accordée à l'utilisateur. Cet appareil est conforme à la section 15c de la réglementation de la FCC. Son utilisation est soumise aux deux conditions suivantes : (1) cet équipement ne doit pas causer d'interférences nuisibles et (2) il doit accepter toutes les interférences reçues, y compris celles susceptibles de provoquer un fonctionnement indésirable.

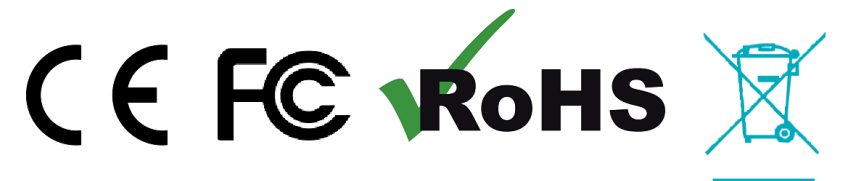